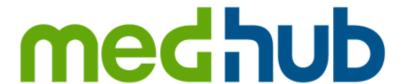

## MedHub Mobile App - Android Download and Login

The following are instructions for downloading the MedHub mobile app for Android and how to log into the mobile app using your standard MedHub login credentials.

Navigate to and tap the Google Play Store icon on your home screen to open the Google app store.

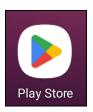

Tap the Search bar at the top of the screen and search for **MedHub**.

Click on the MedHub mobile application entry and tap **Install** to download the MedHub Android app.

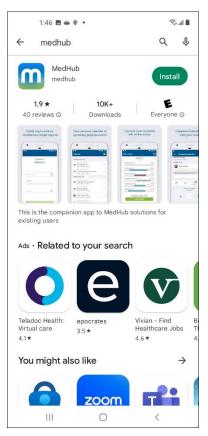

Once the app is downloaded, either click **Open** from within the Google Play Store or navigate to the MedHub mobile app on your home screen (if added to the home screen) and tap it to open.

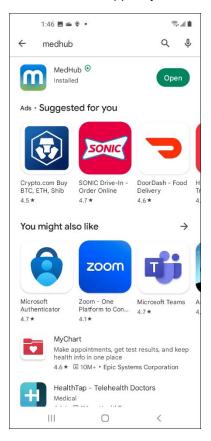

When the MedHub mobile app launches, you will be asked to accept the MedHub privacy policy. The policy must be accepted to proceed to the login screen. Tap Accept for the MedHub and Ascend Global privacy policies to continue. You will not have to perform this step if you have already accepted the privacy policy.

## **Privacy Policy**

## MedHub and eValue Website User Terms

INSERTION and CVAREW Vehicle User Terms

ITEM MEDIUM AND EVALUE WIRBSTIT USER TERMS SET OUT BELOW ARE A
LEGAL AGREEMENT CAGREEMENT) BETWEEN YOU AND MEDIUM, ILC
(MEDIUMP, AND GOVERN YOUR USE OF THE MEDIUM WEBSITE. THE EVALUE
WEBSITE, MEDIUM SERVICES, EVALUE SERVICES, INCLUDING, BUT NOT LIMITE
WEBSITE, MEDIUM SERVICES, EVALUE SERVICES, INCLUDING, BUT NOT LIMITE
WEBSITE, MEDIUM SERVICES, EVALUE SERVICES, NOCLUDING, BUT NOT LIMITE
WEBSITE HED WEBSITED SERVICES, THE NOTE OF THE INTERNET.
ALL MEDIUM RAD EVALUE SERVICES AND PLATFORMS, MODIULES, RELEATED
DOCKMINETATION AND ANCILLARY PROGRAMS AND SURVEYS OR
QUESTION-NAMES, SUPPORT, TRANING AND ANY MEPLIANISTATION AND
GUESTION-NAMES, SUPPORT, TRANING AND ANY MEPLIANISTATION AND
SERVICES.

SIGNICES.).

YOUR USE OF THIS WEBSITE AND THE SERVICES INDICATES YOUR CONSENT TO THIS AGREEMENT, IF YOU DO NOT AGREE TO THIS AGREEMENT, YOU ARE NOT PERMITTED TO USE THIS WEBSITE OR THE SERVICES AND SHOULD IMMEDIATELY CEASE SUCH USE.

MedHub is a U.S.-based business, operating in and from the United States.

## YOUR MEDHUB OR EVALUE SERVICES ACCOUNT

XOLEA MEDILIA ON EVALUE SERVICES ACCOUNT.

If your institution has ticensed the Services, you will be provided access through a username and password, or through a username and password discussed by your cutentional institution's security system, and will be recipated to agree to these terms and conditions in order to access the services. If you are an educator, whether employed by the institution or working in a haspital or clinic associated with an institution that licensed services, your username and password will be issued in the same way and you will also be required to agree to these terms don't not excess the Services. For username and password will be issued in the same way and you will also be required to agree to these terms don't not reach services. For username and password will be insued in the same way and you will also be required to agree to these terms that of your use of the Services is limited solely to such purposes and upwerned by those terms, of all information and datu that you subsets to the Modfilds or eValue customer that if consume the property of the Modfilds or eValue customer than if censed use of the Services by any individual determed by Modfilds to red visible and the services of the serviced part of the property or for the Modfilds or eValue. If you have been provided an account who Modfilds or eValve ("Account") for your use of

by Mcdfibb to be a competitor or employed by a competitor of Mcdfibb or eValue. 
If you have been provided an account with Mcdfibb or eValue, if you true so of 
Services, you may be required to provide certain information, maintain a neural password, and 
may be provided with access code by Mcdfib. You saye the provide complete and neural 
information to Mcdfibb and to permit Mcdfibb to store and use; your registration dats for use in 
maintaining your Account. You agree to protect your measurem and password, as well as any 
access codes and product codes provided by Mcdfibb, and not after them with others or permit 
your jumathorized use of Services. If you have reason to believe that someone is using your 
accounts without your permission, you should contact your institution immediately. Mcdflab 
will not be responsible to you or any full party for any loss or damage resulting from your 
failare to notify Mcdflab of manufactorized use or from your allowing others to use and/or not 
energy and represent that any login, assessment or other interactive load offered through 
careful your different productions under your permission. Can some seam, the 
assessment nucetions under your name or otherwise. You understand and sorce that one or false or your performance or answer exam, feet, and 
assessment nucetions under your name or otherwise. You understand and sorce that one false

The login screen is displayed once the privacy policy has been accepted.

Tap the **Choose Institution** menu and select your institution from the available options.

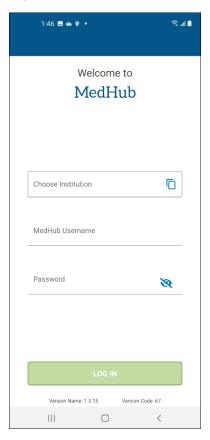

If your institution uses the Single-Sign-On (SSO) method for MedHub, you will see a **Login Options** menu with both your institution's SSO login and the standard MedHub login listed once you have selected your institution.

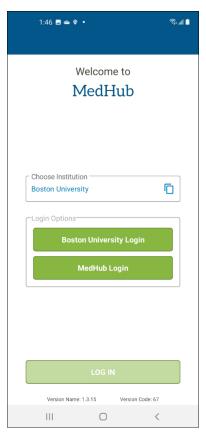

Tap on the **MedHub Login** option to enter your standard MedHub credentials. These logins use the same credentials as your login for the MedHub desktop website.

Enter your MedHub username and password and tap **Log In** to access your MedHub mobile account. Tap your institution's login option to use the your institution's Single-Sign-On (SSO) login method instead.

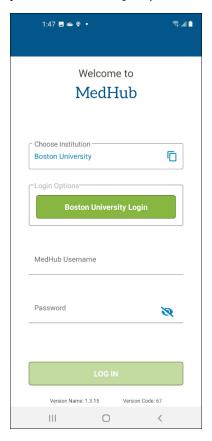

When first logging into the MedHub mobile app, you will be asked to allow push notifications. Tap **Allow** to allow or **Don't Allow** to turn off push notifications. Notification parameters can be changed in your mobile settings.

Once a period of seven days (by default) has elapsed, you will be required to re-enter your login credentials. This time period may be different depending on institutional settings.

You are now logged into the MedHub mobile app. Navigate through the Calendar, Work Hours, Evaluations, or Procedures features along the bottom of the screen, or click on the **More...** option to view additional features.

See the MedHub user manual for additional information on using the mobile app and related features.

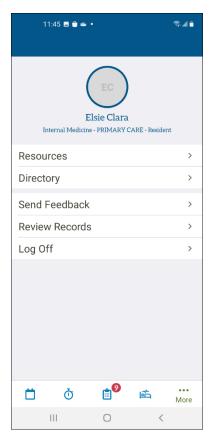